# **Rummets videokonferensenhet och bildskärm väcks genom att trycka på pekpanelen. Enheterna går automatiskt i viloläge efter avslutad användning.**

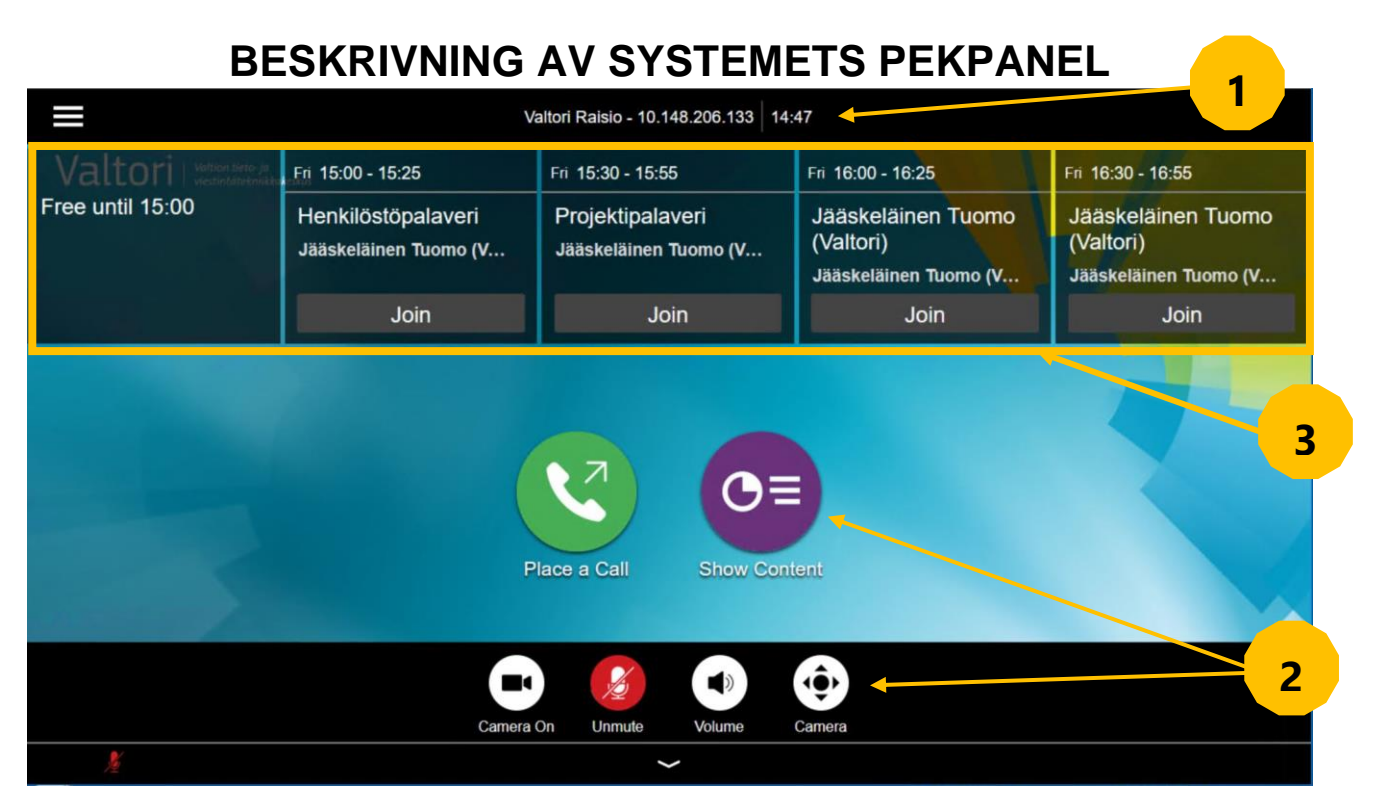

- 1. Systeminformation, såsom enhetsnamn, tid och datum
- 2. Funktionsknappar för normal användning av enheten
- *3.* Kalender med bokade möten visas högst upp

För supporttjänster, vänligen kontakta er lokala lobbytjänst eller er egen verksamhets användarsupport.

## **RING ETT SAMTAL**

Du kan ringa ett samtal direkt med hjälp av en kalenderreservation, via adressboken eller med en direktuppringning.

# **1. One Touch Dial**

Det enklaste sättet att ansluta till konferenserna är att använda One Touch Dial-funktionen. Först måste du göra en kalenderbokning genom att reservera ett konferensrum med konferensenhet för videokonferenstjänsten via kalenderprogramvara, t.ex. Outlook.

När kalenderreservationen har gjorts visas en separat post för den reserverade tiden i kalendervyn på pekpanelen.

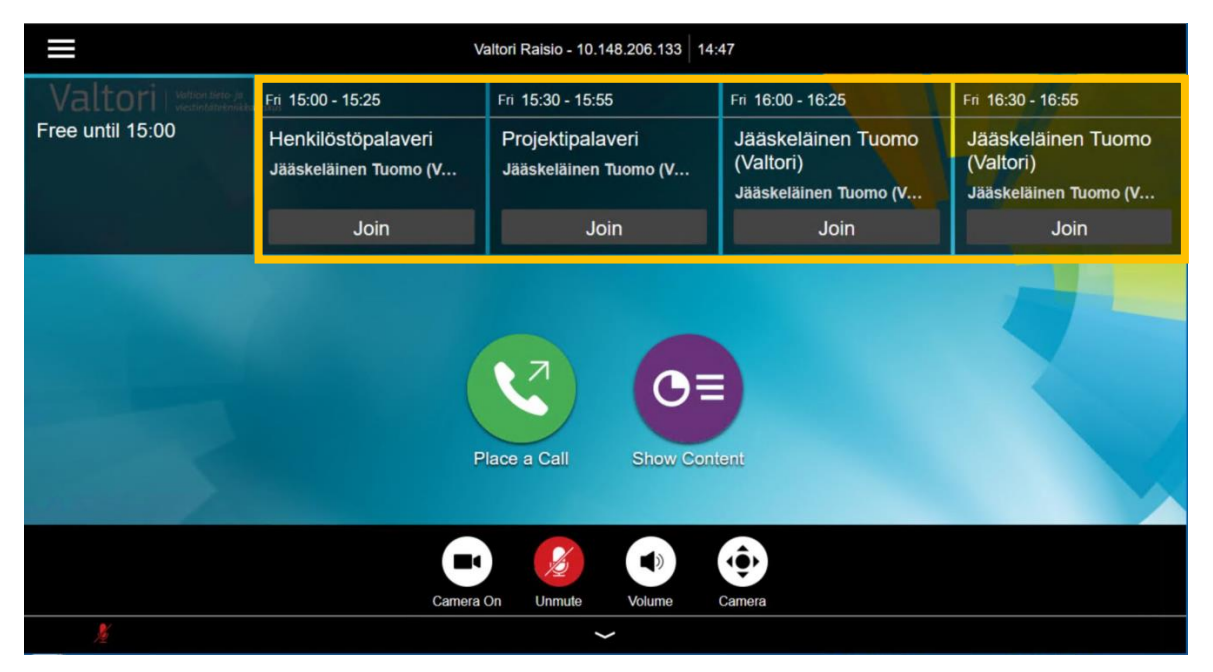

Tryck på **Join (delta) för reservationen på pekpanelen** för att ansluta till konferensen.

www.valtori.fi

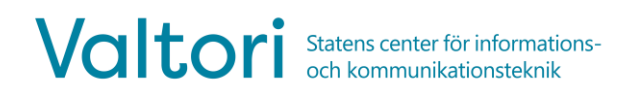

## **2. Ring genom adressboken**

Väck enheten genom att peka på pekskärmen.

Tryck på knappen **Place a call (ring ett samtal)** på pekskärmen

I menyn som öppnas trycker du på knappen **Contacts (kontakter)** och därefter visas kontaktmenyn på skärmen.

Du kan ringa från menyn Contacts (kontakter) genom att använda adressboksstrukturen eller genom att söka efter kontaktinformation i sökfältet.

Välj en kontakt och tryck på  $\blacksquare$  för att ringa ett videosamtal.

# **3. Direktuppringning till samtalsadressen**

Du kan använda enheten för att ringa ut med hjälp av samtalsadressen. Destinationen för samtalet kan vara en annan videokonferensenhet eller videokonferenstjänst. Du bör få nödvändig samtalsinformation från parten som organiserar konferensen.

För att ringa direkt från enheten, tryck på knappen **Place a call (ring ett**  samtal) på pekpanelen

Tryck för att ange adressen med antingen siffror eller bokstäver.

Samtalsadressen kan ha olika former , t.ex:

**IP-adress** (123.123.123.123)

**SIP URI** (exampel@domain.com)

När du har angett samtalsadressen trycker du på för att ringa ut till ett videosamtal.

## **INKOMMANDE SAMTAL**

Alla inkommande samtal till enheten måste accepteras.

#### **Samtalet accepteras eller avvisas med pekpanelen.**

Acceptera det inkommande samtalet genom att trycka på **Accept (acceptera)** eller **Decline) (avvisa)** för att avvisa ett inkommande samtal.

### **4. Använda en videokonferensenhet under ett samtal**

Under ett samtal kan enhetens pekpanel användas för att styra enhetens funktioner. Om funktionerna inte är synliga, tryck på pilen längst ner på pekpanelen.

Följande knappar visas i botten på pekskärmen:

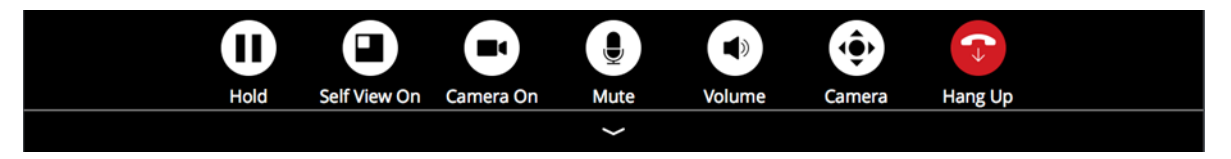

**Hold/Resume (parkera/återuppta)** – Parkera det pågående samtalet **Self View On/Off (självvy av/på)** – Förhandsvisning av egen kamera **Camera On/Off (kamera på/av)** – Egen kamera på/av **Mute (tysta)** – Mikrofon på/av **Volume (volym)** – Volymkontroll **Camera (kamera)** – Kameraposition och zoomkontroll **Hang up (lägg på)** – Avsluta samtalet. Kom alltid ihåg att avsluta samtalet efter att mötet är över.

# **5. Skärmdelning**

Videoenheten kan användas för att dela skärmbilden antingen lokalt eller till deltagarna i en videokonferens. Innehållet delas automatiskt när kabeln ansluts. Alternativt kan skärmdelningen styras från pekpanelen utan att koppla bort kabeln.

#### **Automatisk skärmdelning (när aktiverad)**

- 1. För skärmdelning ansluter du systemets HDMI-kabel till datorn
- 2. Koppla bort HDMI-kabeln från din dator för att sluta dela

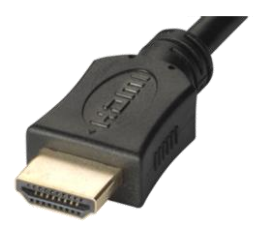

### **Manuell innehållsdistribution ovanpå**

- 1. Anslut HDMI-kabeln till din dator
- 2. Tryck på **Mer > Content (innehåll)**
- 3. Tryck på **Show content (visa innehåll)** för att börja dela skärmen

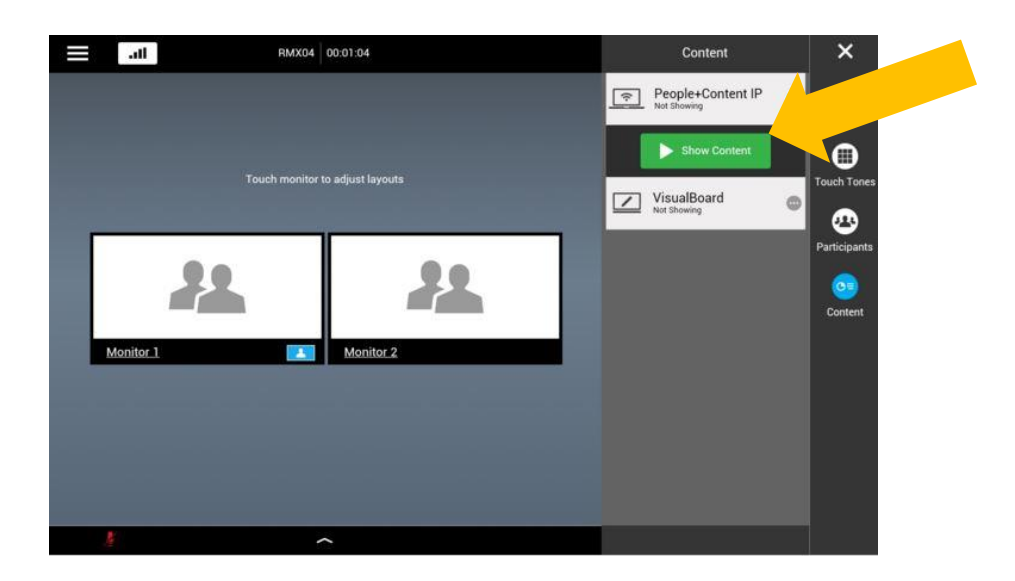

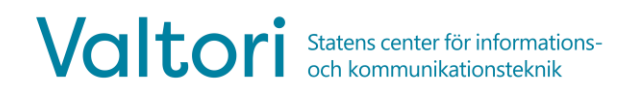

När skärmdelningskabeln är ansluten till din dator kan du stoppa delningen från pekskärmen utan att koppla bort kabeln.

### **Avbryt skärmdelning manuellt**

Tryck på **Stop Content (avbryt innehåll) på pekpanelen** för att stoppa skärmdelningen.

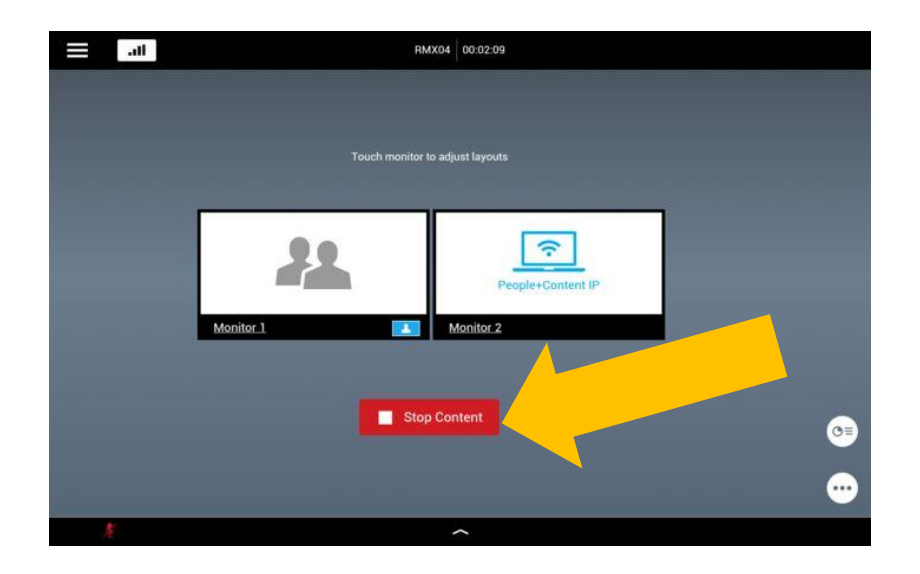